1. Accedere a Google Meet tramite account istituzionale e avviare una riunione (in questo caso "prova tutorial 1")

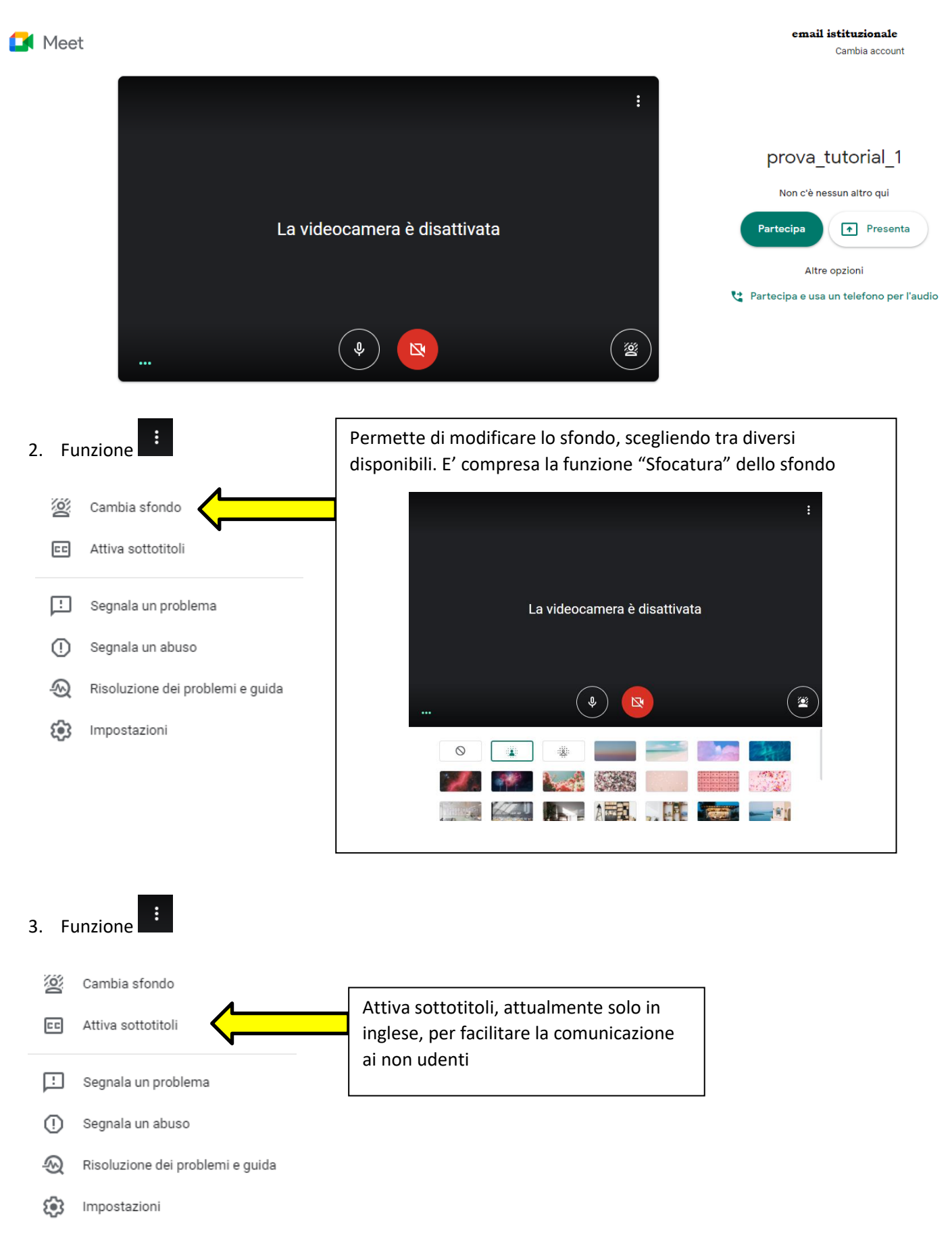

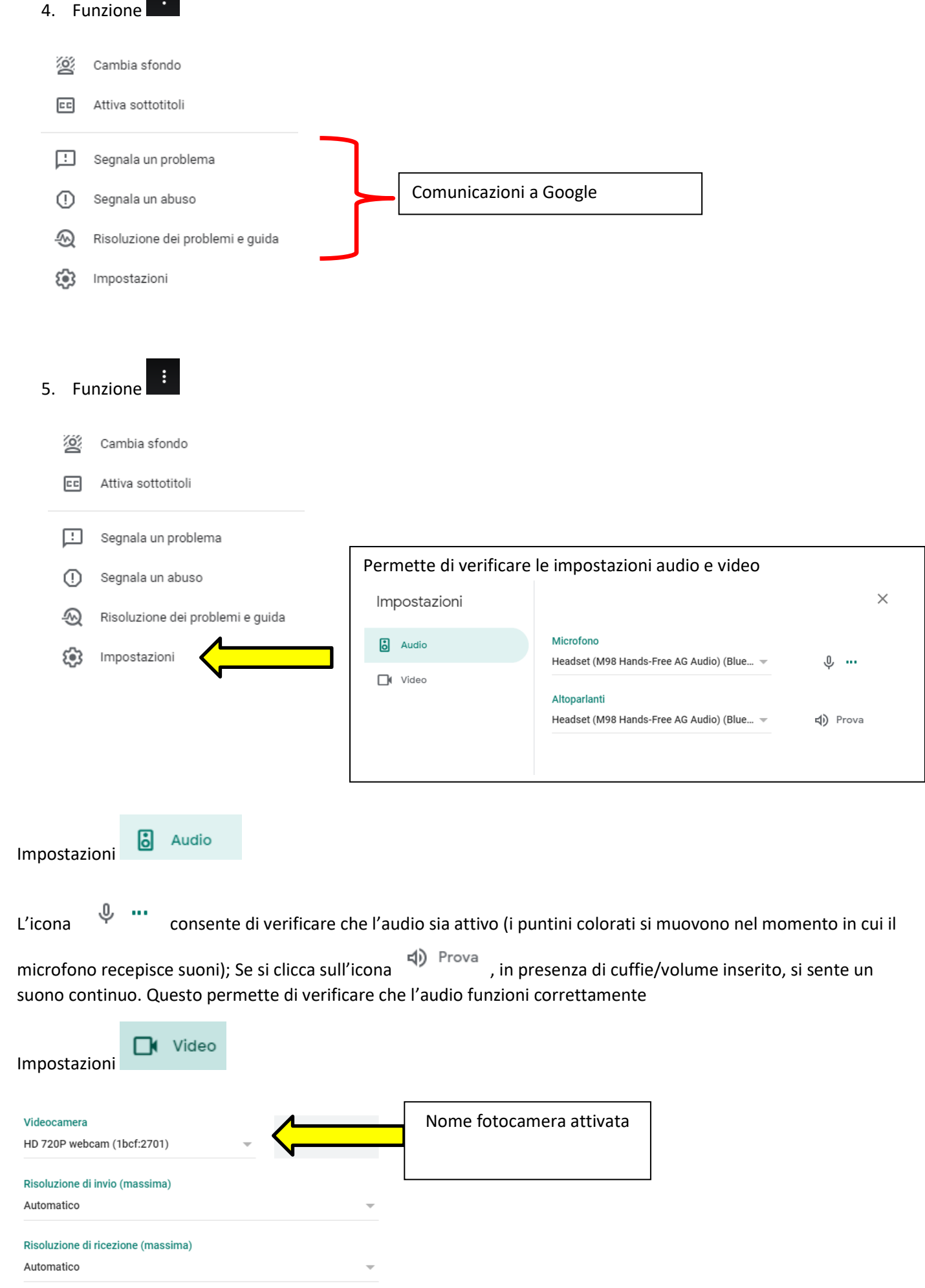

6. Funzioni

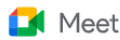

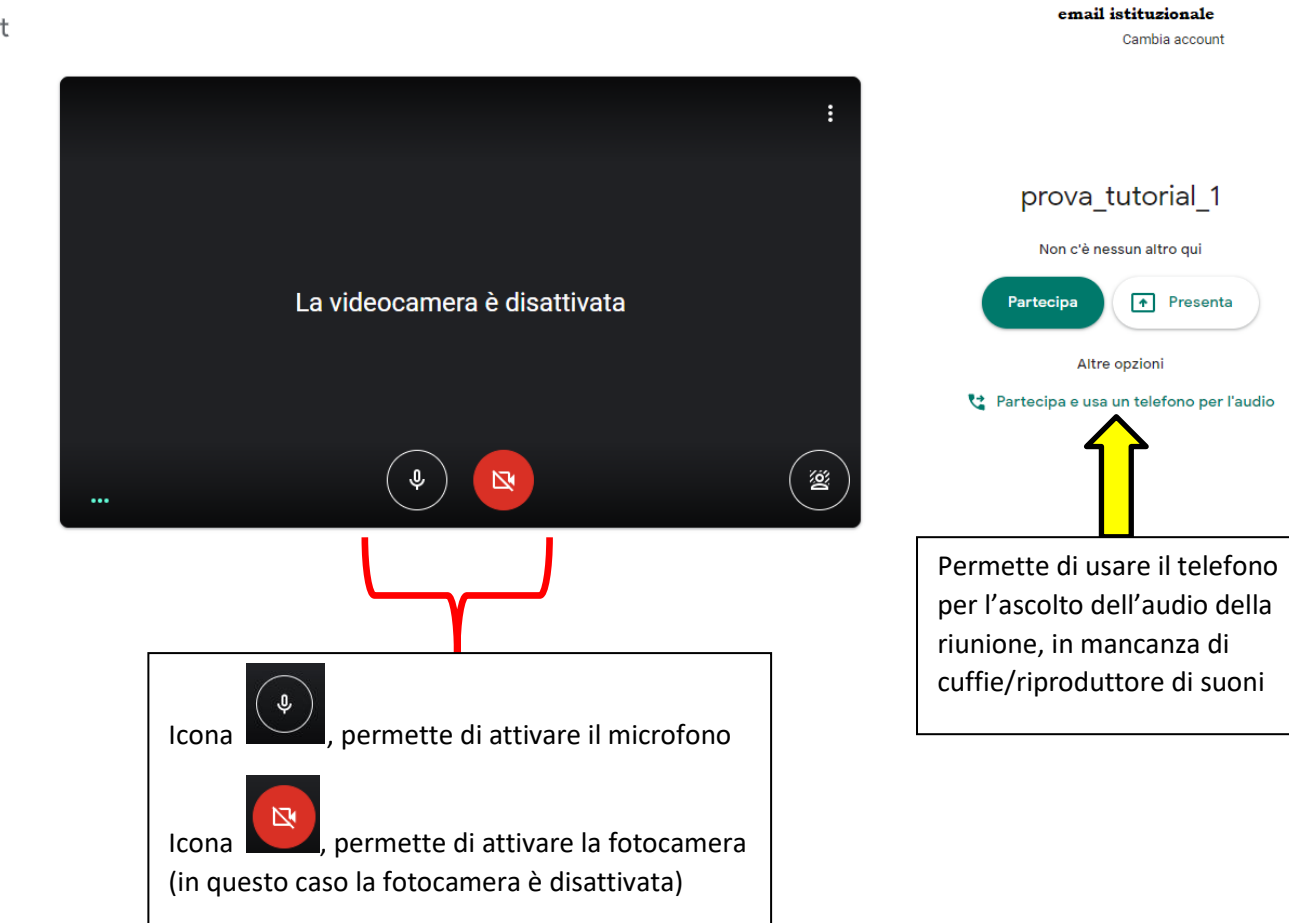

Partecipa

- 7. Funzione : permette di entrare nella stanza di Google Meet.
- 8. Non appena si entra nella stanza di Google Meet, comparirà la schermata che riassume i dati essenziali

Aggiungi altri  $\times$ prova\_tutorial\_1 Nickname della riunione (utilizzabile solo in Istituto Comprensivo Sant'Antonino di Susa) Condividi questa informazione con le persone che vuoi che partecipino alla riunione Link dell'evento/riunione creato https://meet.google.com/hog-betj-ent Chiamata: (US) +1 240-513-7196 PIN: 602 357 430# © Copia informazioni pe cipare 음+ Aggiungi persone Numero di telefono e PIN della Stanza MeetıΟ 9. L'icona permette di ottenere, con un click, il link per l'accesso all'evento

10. L'icona  $\frac{2+}{1}$  Aggiungi persone permette di aggiungere, tramite nome oppure email istituzionale, i partecipanti. Cliccando con il puntatore del mouse, compare la schermata:

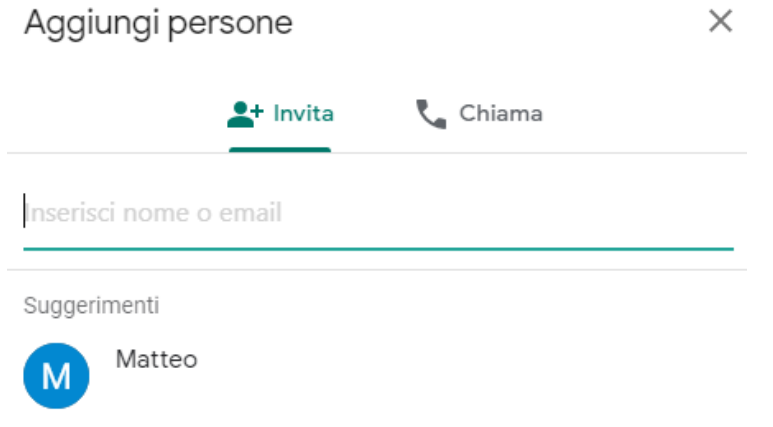

## Schermata principale della stanza di Meet:

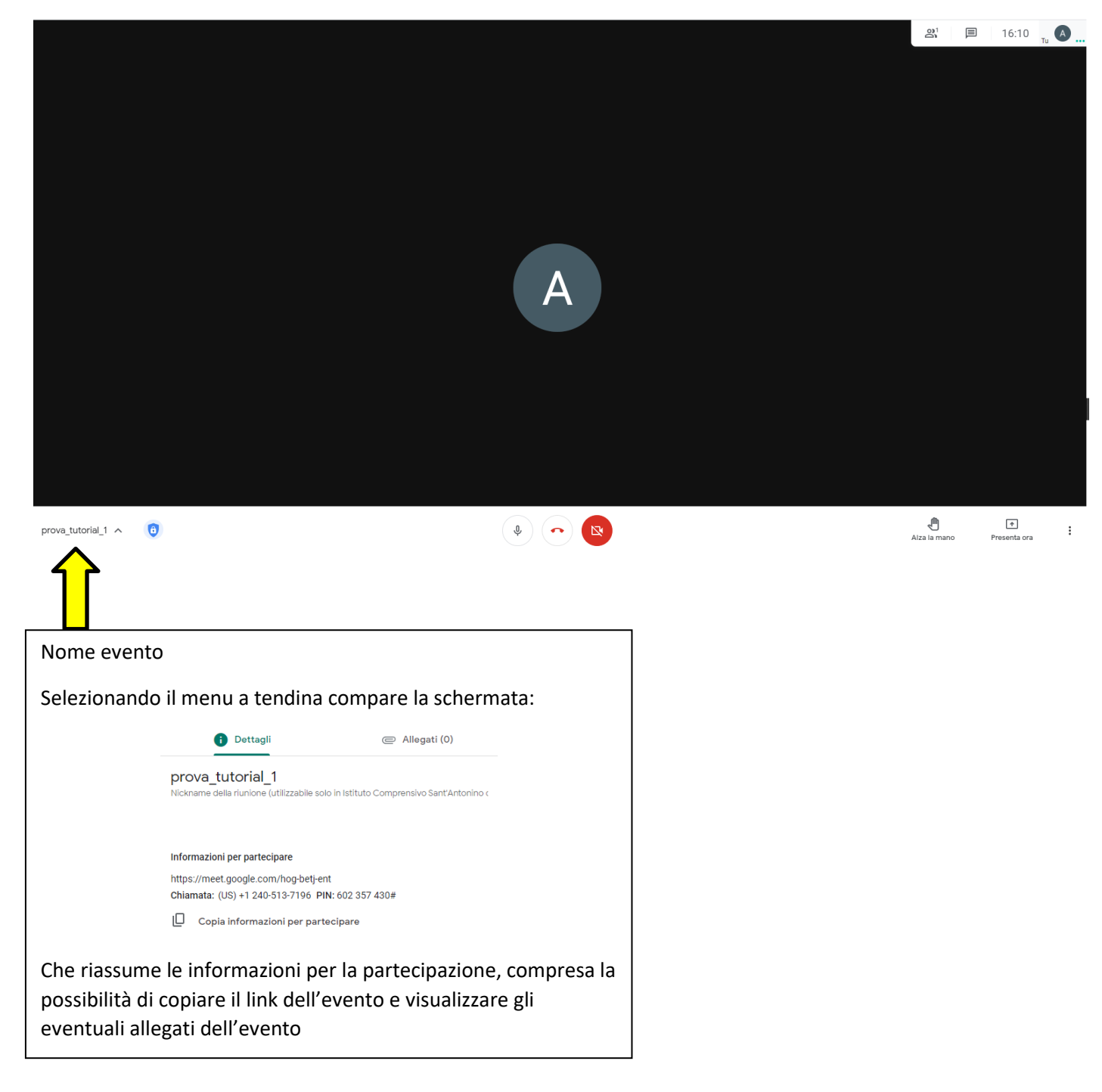

Funzione (controlli dell'organizzatore). L'organizzatore della riunione è il proprietario della stanza Meet e ne controlla alcune funzioni. E' colui che ha creato l'evento. Cliccando sull'icona, compare la schermata:

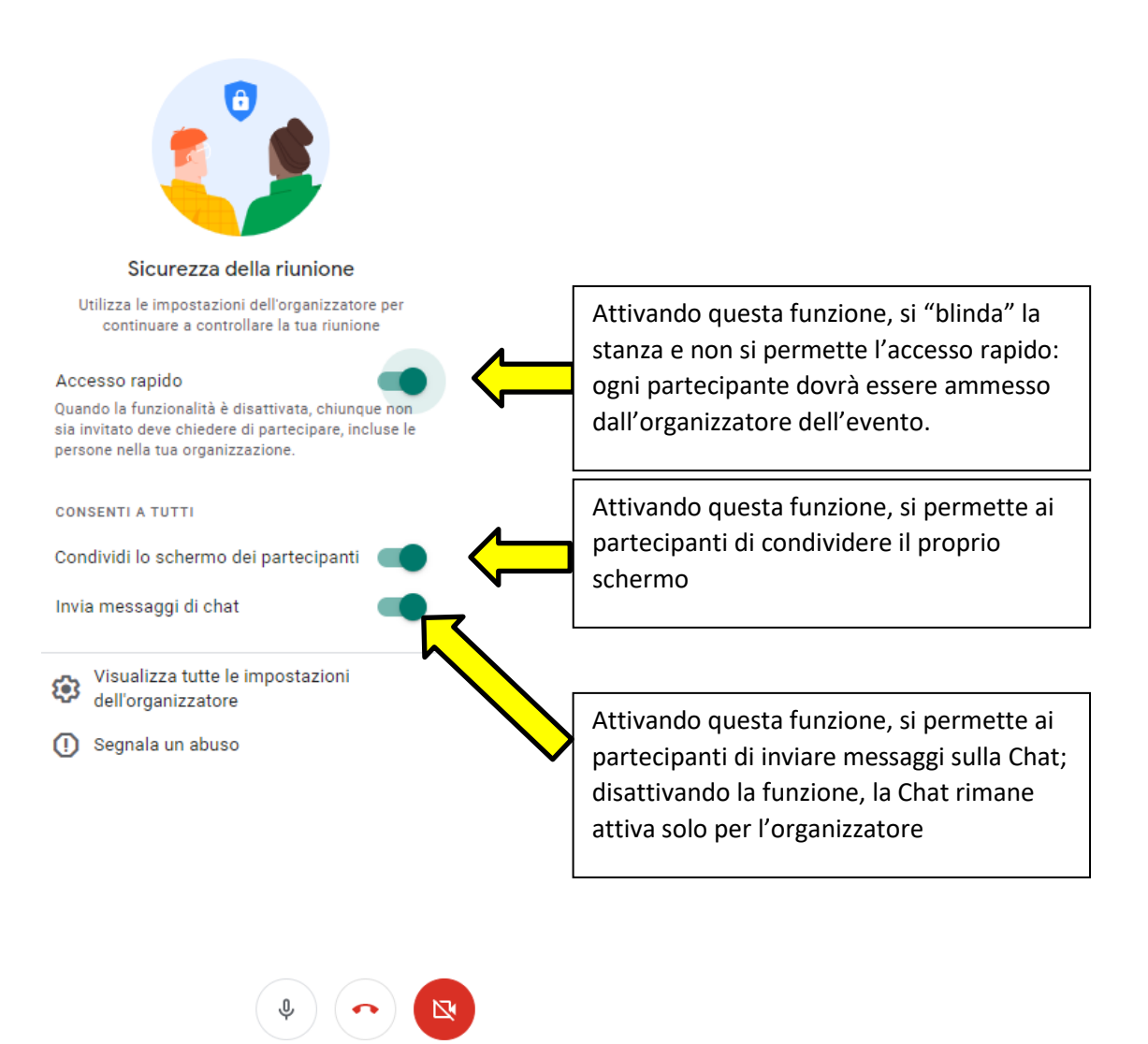

11. Funzione riguardano l'attivazione/disattivazione dell'audio, la disconnessione dall'evento e l'attivazione/disattivazione della fotocamera

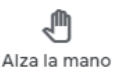

12. Funzione , permette ai partecipanti di richiedere il turno di parola. Questa funzione non si disattiva automaticamente ma, al termine dell'intervento, dovrà essere disattivata con la funzione

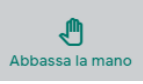

## $\boxed{+}$

Presenta ora

13. Funzione permette la condivisione dello schermo. Cliccando sulla funzione, si attiva la

## schermata

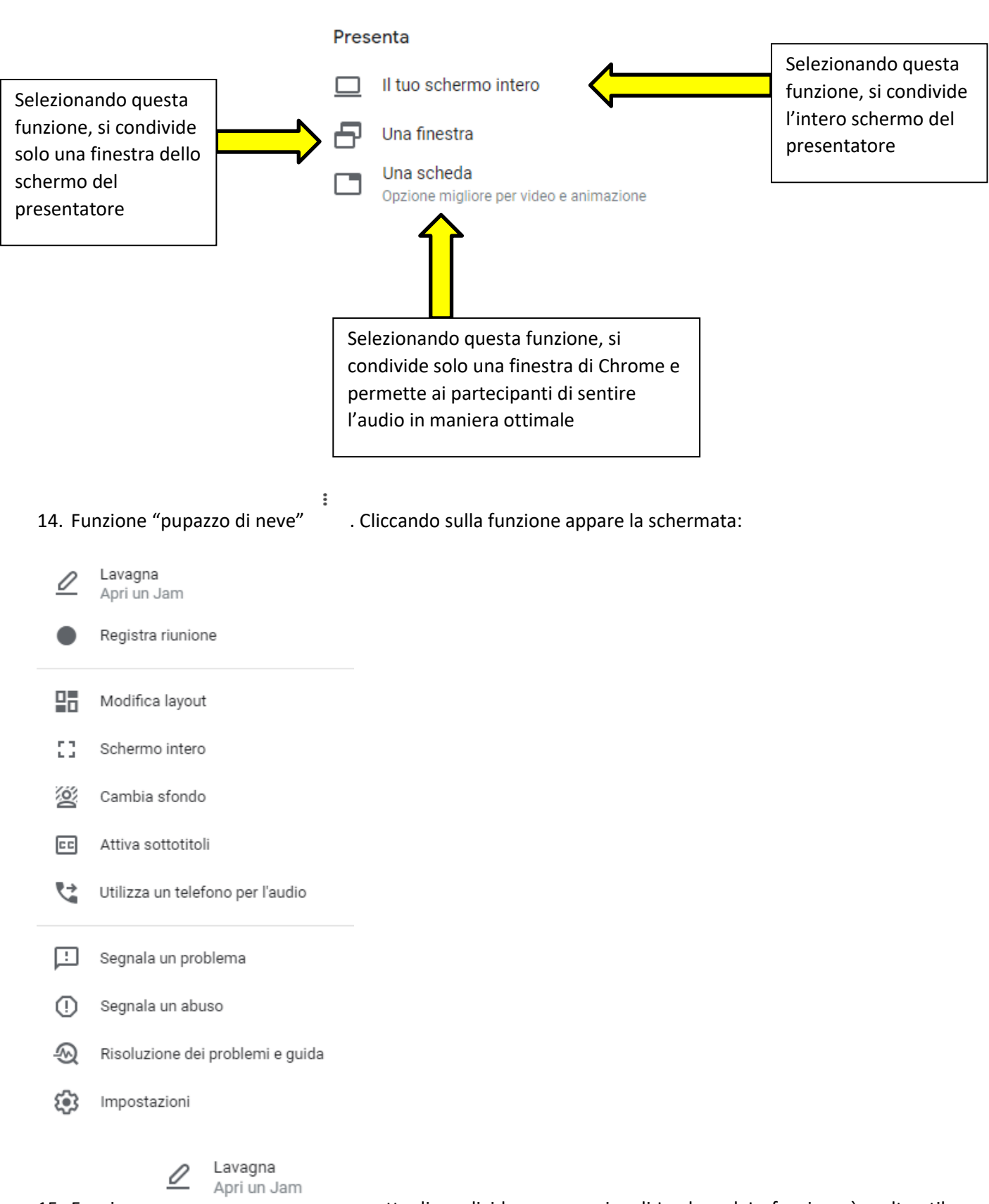

15. Funzione herrio di condividere una pagina di Jamboard. La funzione è molto utile perché permette di condividere ai ragazzi una "whiteboard" su cui scrivere a mano libera.

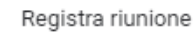

16. Funzione permette di registrare l'evento. Ogni volta che si attiva la registrazione, che ogni partecipante deve accettare, viene inviata una mail all'account istituzionale contenente il link al file che verrà conservato su Google Drive.

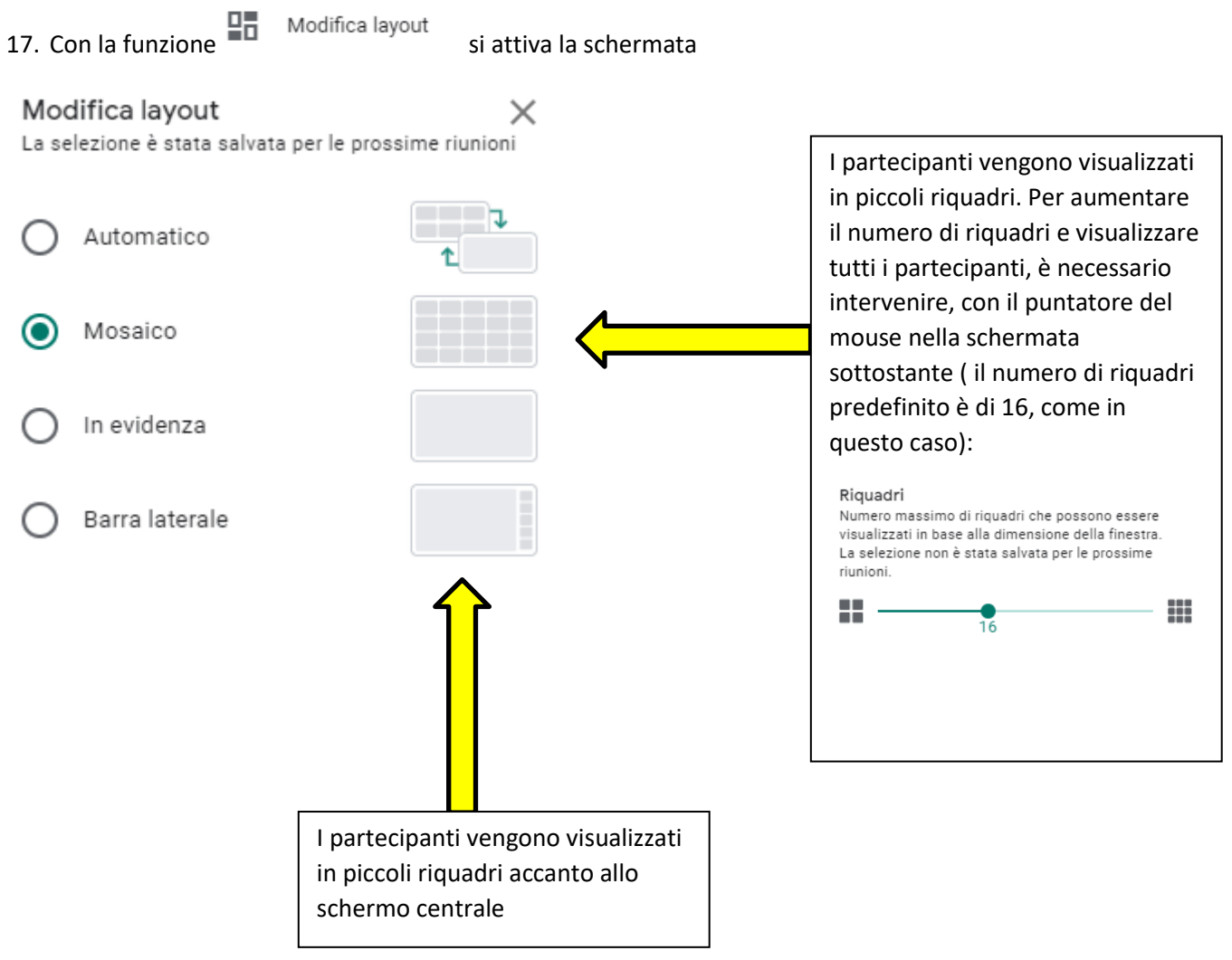

Schermo intero

18. Funzione [1] Schermo intero<br>disattiva la parte della barra degli indirizzi e le finestre aperte del browser. Per disattivare la funzione è necessario digitare ESC sulla tastiera.

Le altre funzioni (Cambia sfondo, attiva sottotitoli…) sono le stesse dei punti 2. , 3. , 4. , 5.